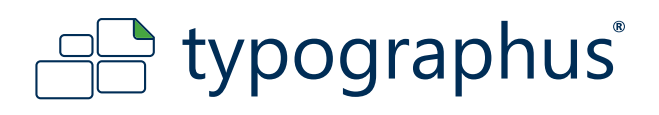

# **Diese Anleitung haben wir erstellt für:**

Grafiker und fortgeschrittene PC - Benutzer, die über eines der nachfolgend aufgeführten Vektorgrafikprogramme verfügen.

Adobe InDesign Corel Draw Adobe Illustrator Freehand

 $\bm{l}$ 

Bedenken Sie dass die Abbildungen bzw. Einstellungsdialoge je nach verwendeter Version variieren können.

# Diese Anleitung beinhaltet folgende Themen:

Auf den folgenden Seiten finden Sie die Einstellungen für die Erstellung der CutContour in den oben aufgeführten Grafikprogrammen.

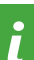

# JPG, BMP, TIFF?

Für Dateiformate wie JPG, BMP, TIFF, PSD usw. beachten Sie bitte die entsprechenden Anleitungen.

#### **Hinweise zu Markennamen**

Markennamen, die in unseren Anleitungen genannt werden, sind ausschließliches Eigentum ihrer Inhaber. Wir erheben keinerlei Anspruch auf diese Markennamen. Die fehlende Erwähnung des Namens ihres Inhabers in dieser Anleitung darf nicht als Aneignung unsererseits ausgelegt werden.

#### **Haftungshinweis**

Wir sind bemüht im Rahmen des Zumutbaren, in dieser Anleitung richtige und vollständige Informationen zur Verfügung zu stellen. Wir übernehmen jedoch keine Haftung oder Garantie für die Aktualität, Richtigkeit und Vollständigkeit der in Der Anleitung bereitgestellten Informationen. Wir behalten uns das Recht vor, ohne vorherige Ankündigung Änderungen oder Ergänzungen der bereitgestellten Informationen vorzunehmen. Wir haften auch nicht für direkte oder indirekte Schäden, einschließlich entgangenen Gewinns, die aufgrund von oder sonstwie in Verbindung mit Informationen entstehen, die in dieser Anleitung bereitgehalten werden.

#### **Urheberhinweis**

Jeglicher Nachdruck, Kopien, auch auszugsweise, der Inhalte und Grafiken und jegliche Nachahmung des Designs auch teilweise ist ohne ausdrückliche Genehmigung des Urhebers unzulässig.

#### **HABEN SIE NOCH FRAGEN?**

Schreiben Sie uns an daten@typographus.de oder rufen Sie uns an unter +49 (0) 30 7720 791 - 40

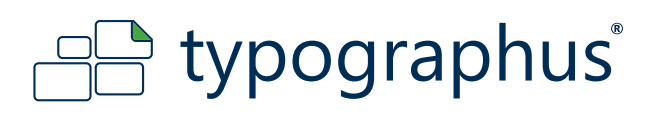

# **Adobe InDesign**

# **1. Erstellen eines neuen Dokuments**

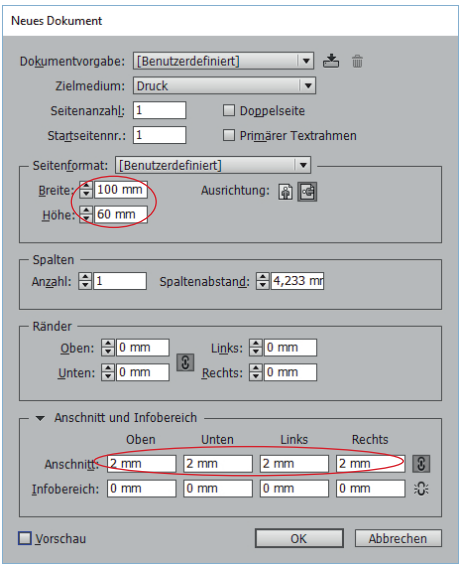

Erstellen Sie ein neues Dokument unter Berücksichtigung folgender Einstellungen:

Motivgröße: z.B. 100 x 60 mm Ränder: 0 mm Anschnitt: 2 mm (vgl. linke Abbildung)

Der Abstand zwischen der rosa und der roten Linie stellt den Anschnitt von 2 mm dar.

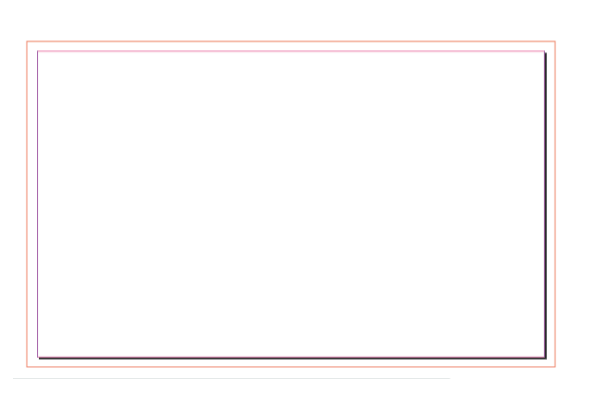

# **2. Rahmenstärke und Überdrucken**

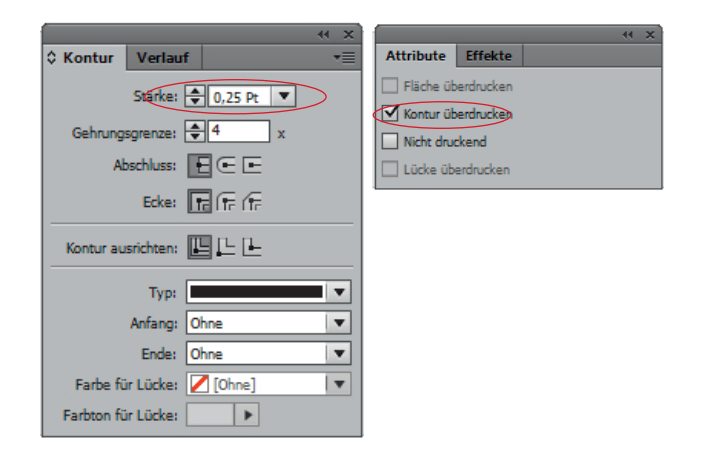

Legen Sie eine Schnittlinie "CutContour" an. Im Fenster "Kontur" legen Sie die Rahmenstärke der Schnittlinie auf 0,25 pt fest. Aktivieren Sie im Fenster "Attribute" die Funktion "Kontur überdrucken"

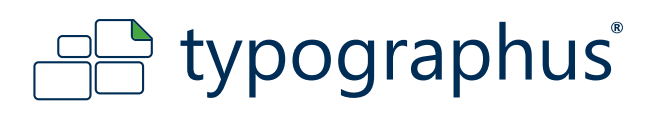

# **Adobe InDesign**

# **3. Exportieren als PDF**

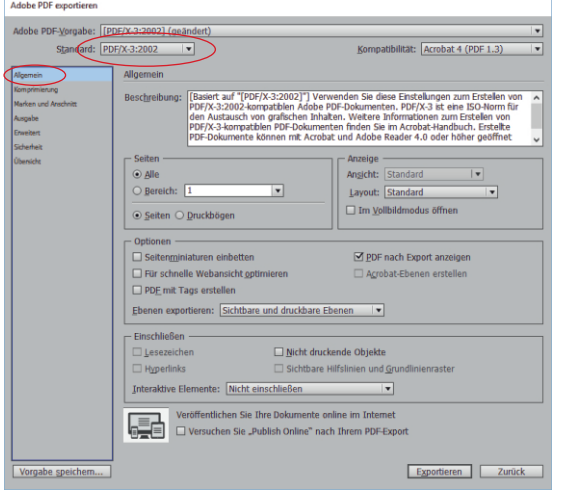

# st: Acrobat 4 (PDF 1.) Pixel pro Zoll Pixel pro Zol Pixel pro Zoll  $Group\ 4$   $\blacktriangleright$ Exportieren Zurück

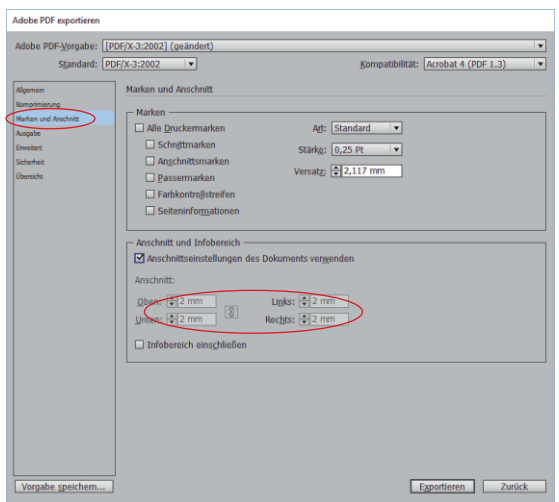

#### Allgemein:

Um ein druckfertiges PDF-Dokument zu erstellen, beachten Sie bitte folgende Exporteinstellungen:

Export als Version PDF/X-3

#### Komprimierung:

Wie links abgebildet, wählen Sie die bikubische Neuberechnung auf 300 ppi für Bilder aus.

#### Marken und Anschnitt: 2 mm an jeder Seite.

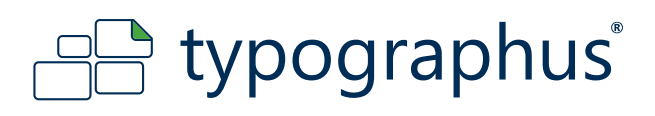

# **Adobe InDesign**

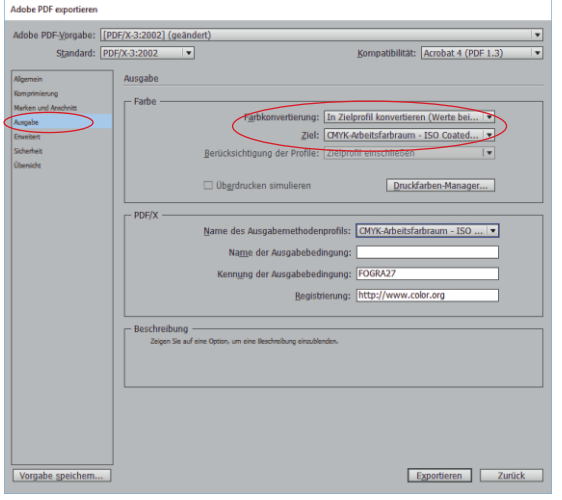

# Adobe PDF exportieren Vorgabe: [PDF/X-3:2002] patibilitat: *Acrobat* 4 (PDF 1.) dard: PDF/X-3:200 Schriften to  $\overline{a}$  $\mathbf{h}$ :  $\square$  EPS  $\square$  PDF  $\square$  Bitmap-Bilde  $\overline{\phantom{a}}$  $\frac{1}{100}$ <br>D06 Rechtsch $\frac{1}{100}$ Exportieren Zurück

### Ausgabe:

Farbkonvertierung: In Zielprofil konvertieren (Werte beibehalten) Ziel: ISO Coated v2 300%

#### Erweitert:

Transparenzreduzierung: Höhe Auflösung

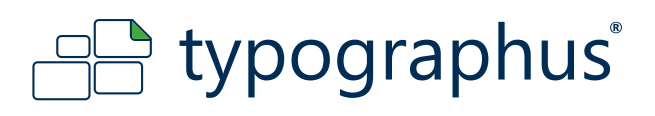

### **Corel Draw**

1. Überdrucken **Klicken** Klicken Sie mit der rechten Maustaste auf die Schnittlinie und aktivieren Sie die Funktion "Umriss überdrucken"

# **2. Exportieren als PDF**

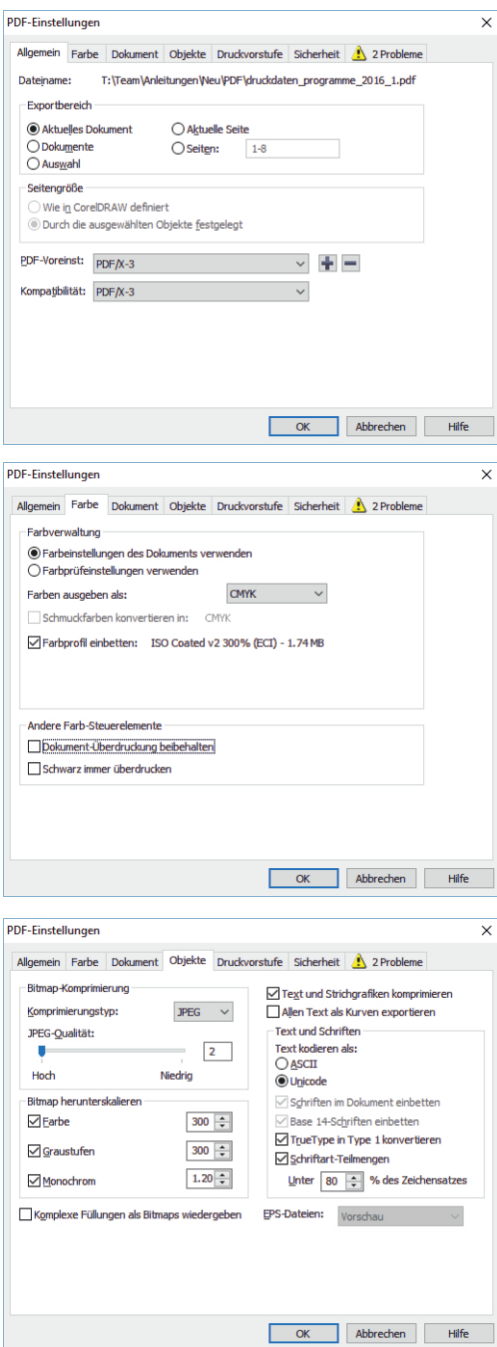

Um ein druckfertiges PDF-Dokument zu erstellen, beachten Sie bitte folgende Exporteinstellungen:

Export als Version PDF/X-3 (Datei -> als PDF freigeben -> Einstellungen

-> Kompatibilität)

2 mm umlaufender Anschnitt (Datei -> als PDF freigeben -> Einstellungen -> Druckvorstufe -> Randanschnitt einschließen)

Text als Kurven exportieren (Datei -> als PDF freigeben -> Einstellungen -> Objekte)

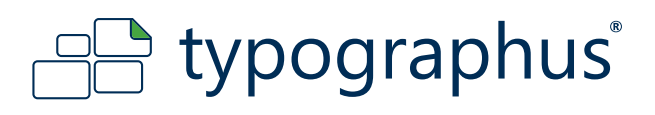

# **Adobe Illustrator**

# **1. Rahmenstärke und Überdrucken**

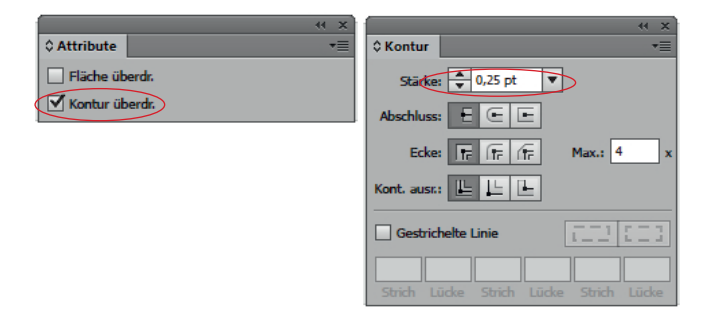

weisen Sie der Schnittlinie die Rahmenstärke von 0,25 pt zu (Schnittlinie auswählen -> Fenster -> Rahmenpalette)

aktivieren Sie Überdrucken (Schnittlinie auswählen -> Fenster -> Attribute -> überdrucken)

# **2. Transparenzreduzierungsvorgaben anpassen**

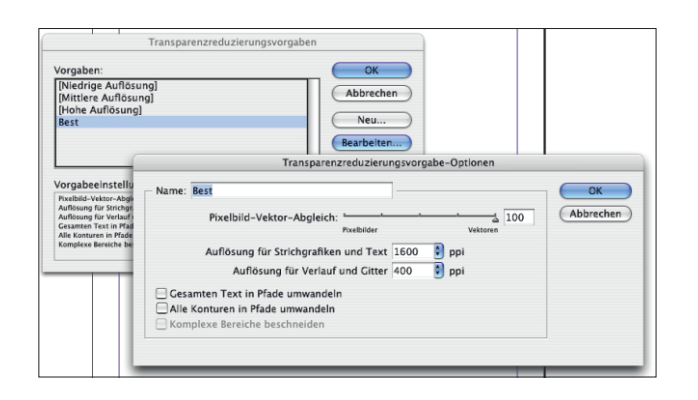

Menü -> Bearbeiten -> Transparenzreduzierungsvorgaben

deaktivieren Sie "Alle Konturen in Pfade umwandeln"

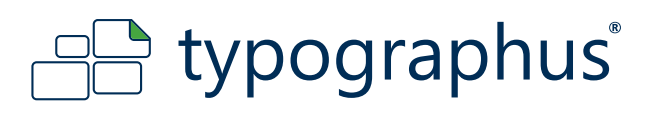

# **Adobe Illustrator**

# **3. Speichern als PDF**

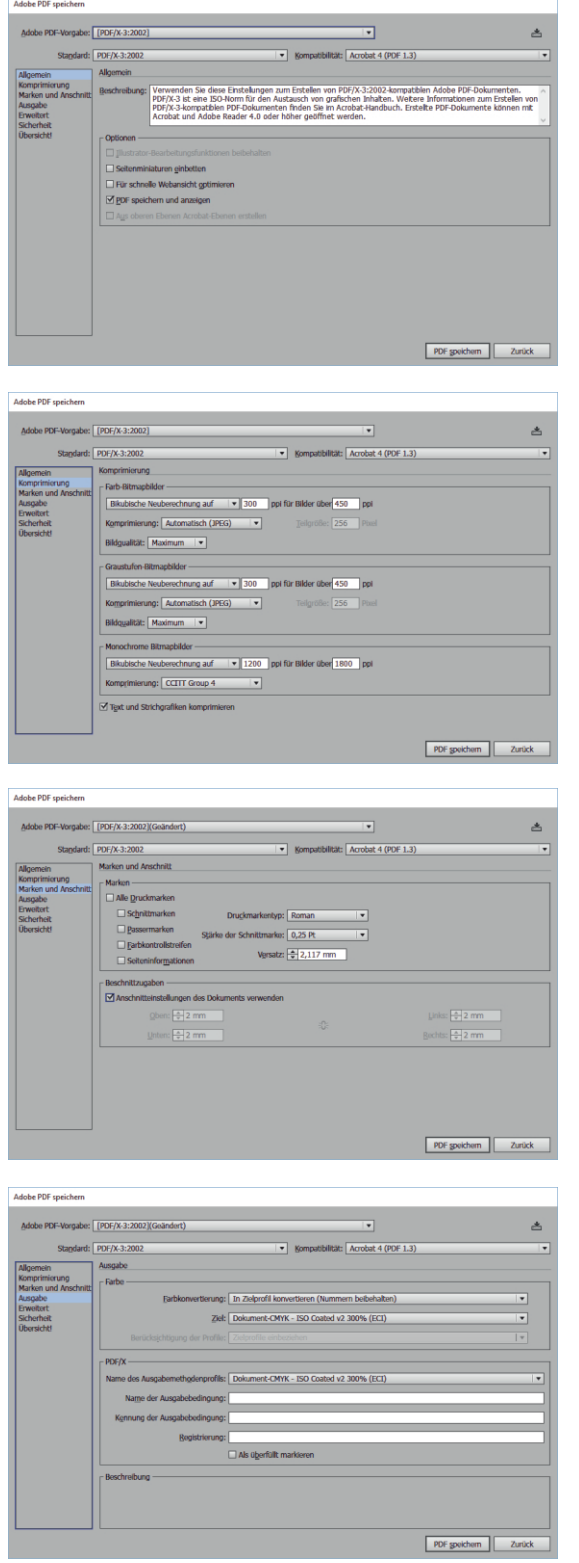

#### Allgemein:

Um ein druckfertiges PDF-Dokument zu erstellen, beachten Sie bitte folgende Exporteinstellungen:

Export als Version PDF/X-3

#### Komprimierung:

Wie links abgebildet, wählen Sie die bikubische Neuberechnung auf 300 ppi für Bilder aus.

#### Marken und Anschnitt:

2 mm an jeder Seite.

## Ausgabe:

Farbkonvertierung: In Zielprofil konvertieren (Werte beibehalten) Ziel: ISO Coated v2 300%

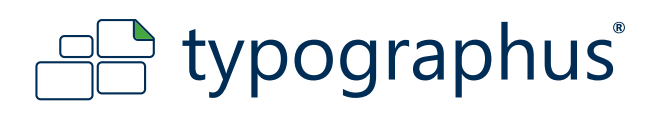

# **Freehand**

# **1. Export als EPS**

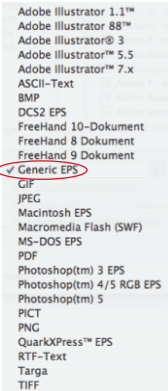

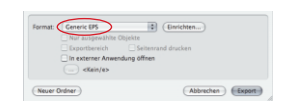

exportieren Sie Ihr Dokument als "generic EPS", wie folgt: Menü -> Exportieren -> Format -> generic EPS

# **2. Exporteinstellungen**

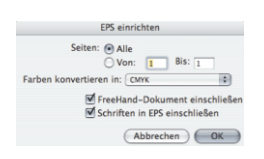

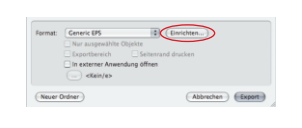

klicken Sie nun auf "Einrichten", um die Schrifteinbettung zu aktivieren

# **3. Aus EPS wird PDF**

Öffnen Sie nun den Adobe Distiller, um aus der "generic EPS" ein PDF/X-3 zu erzeugen.